# Anleitung Software "Energiebewusst" monatliche Verbrauchswerte

#### **1. Anmeldung am System**

Bitte starten Sie im Internet die Webseit[e https://argesolar-online.de/energiebewusst/index.php](https://argesolar-online.de/energiebewusst/index.php)

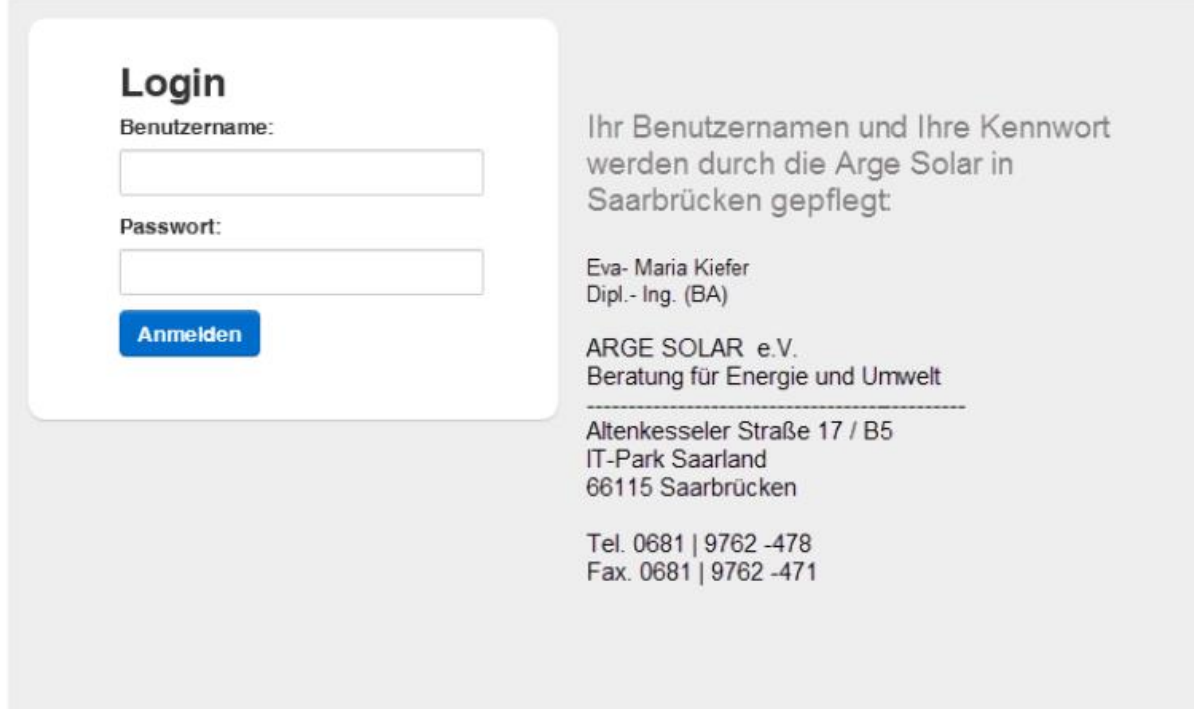

#### **a. Abmeldung vom System**

Die Abmeldung erfolgt oben rechts in Ihrem Bildschirm

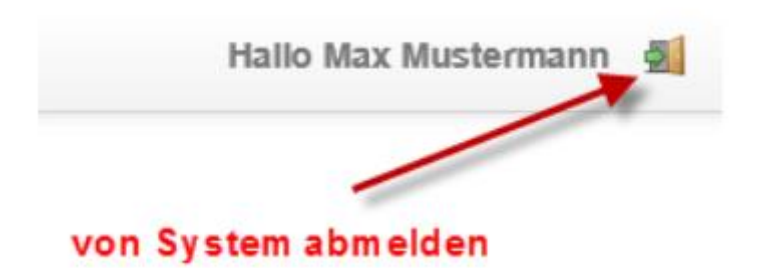

#### **2. Ihr Bildschirm**

Nach der erfolgreichen Anmeldung, erhalten Sie Zugang zu "Ihren" Liegenschaften. Hier am Beispiel der Rendantur Trier:

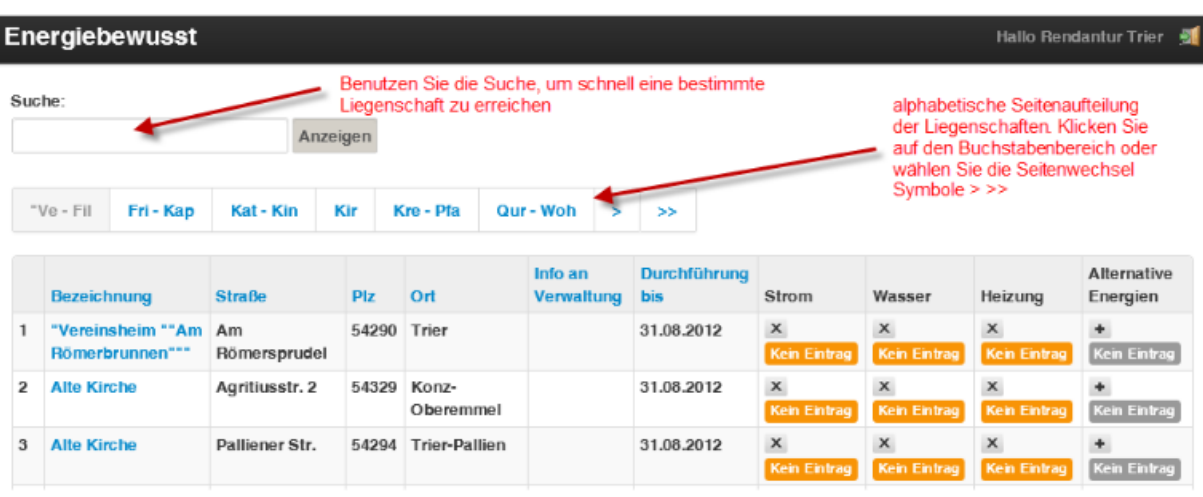

Sie können mit der Suche nach verschiedenen Daten suchen. Dabei reicht auch ein Bruchteil des Wortes, so führt z.B. "emmel" zum Ergebnis Konz-Oberemmel und Emmelshausen.

#### **3. Festlegung der Energieträger**

Standardmäßig aktiv sind die Energieträger Strom, Wasser und Heizung. Alternative Energien sind deaktiviert. Wenn Sie einen Energieträger oder Alternative Energien aktivieren bzw. deaktivieren möchten, schreiben Sie bitte eine "Info an die Verwaltung" (siehe Punkt 5).

Sie sehen an der farbigen Darstellung die aktiven Energien, deaktivierte erscheinen grau.

#### **4. Sortierung nach Spalten in der Listenansicht**

Sie können in der Listenansicht nach den Spalten sortieren. So klicken Sie z.B. auf PLZ, um Ihre Liegenschaften nach der Postleitzahl zu sortieren. Ein weiterer Klick auf PLZ dreht die Sortierung um.

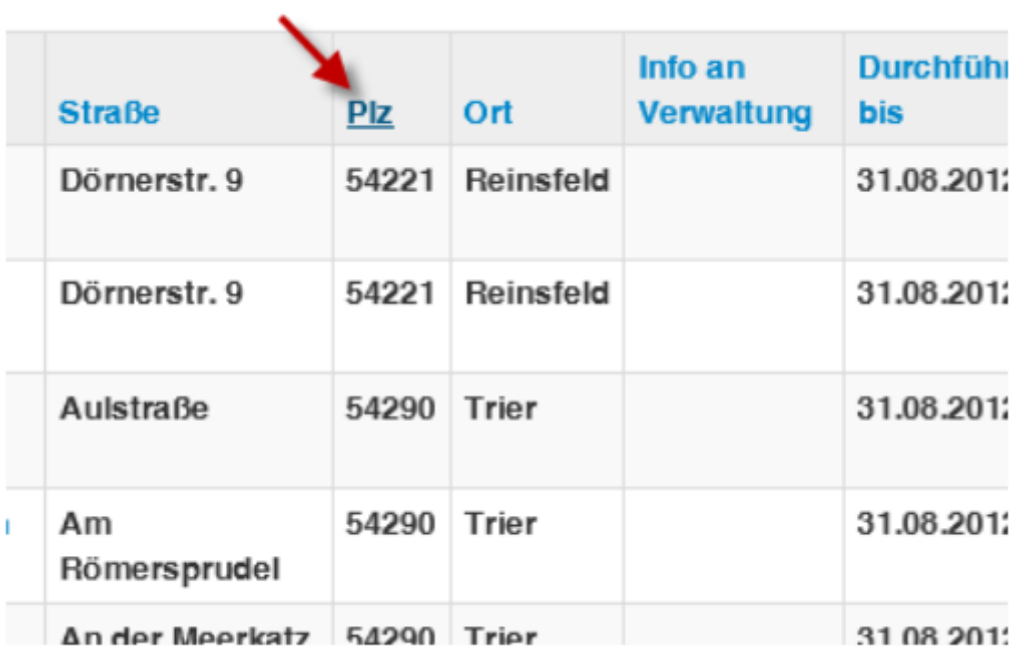

#### **5. Eingabe der Verbrauchswerte**

Klicken Sie in der Listenansicht auf die Bezeichnung der Liegenschaft um zur Verbrauchsdatenerfassung zu gelangen.

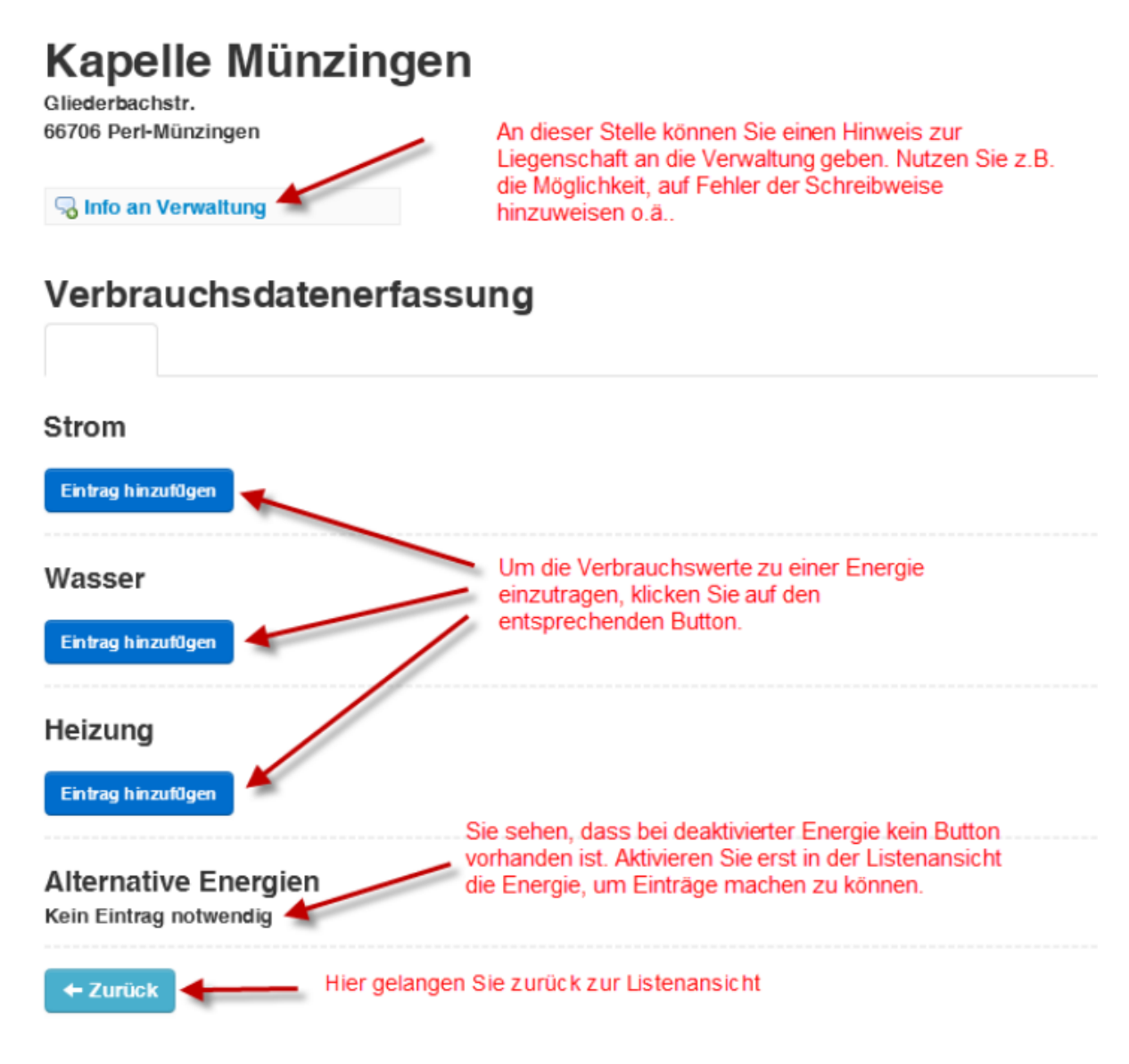

Um direkt von der Startseite zur Eingabe der Verbrauchswerte zu einer bestimmten Energie zu gelangen, können Sie alternativ auf den entsprechenden Button in der Listenansicht klicken.

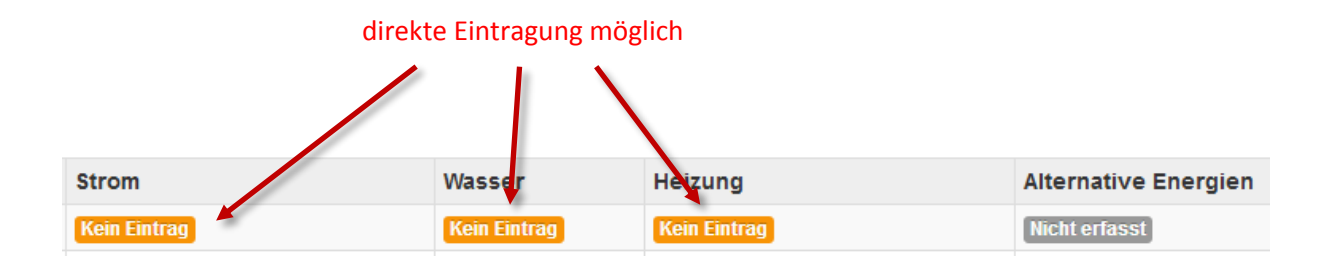

*Eingabe Strom* Tragen Sie bitte die Daten der entsprechenden Zähler hier ein.

## **Strom**

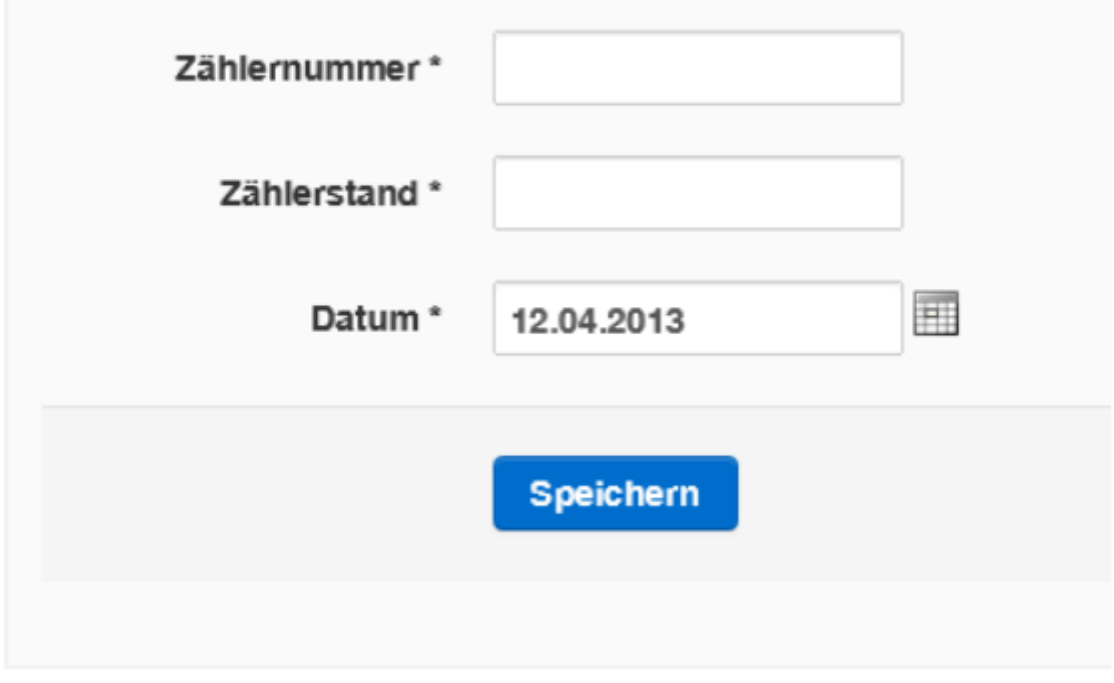

Ihr Eintrag wird unterhalb der Energieart angezeigt.

#### Strom

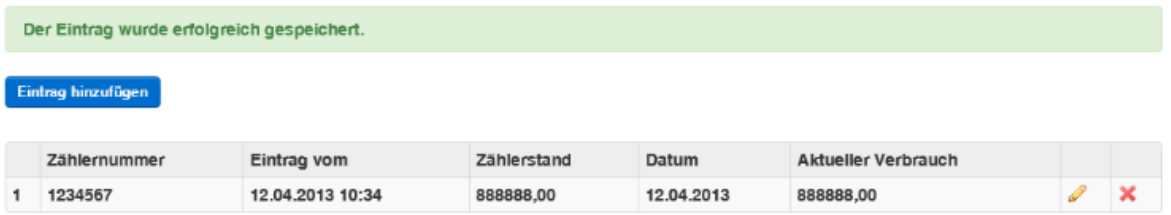

In der Listenansicht sehen Sie anschließend, dass Ihr Eintrag bereits erfolgt ist.

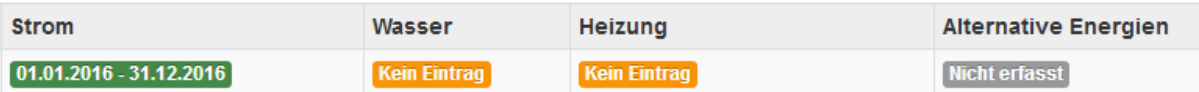

Analog dazu erfolgen die Einträge zu den anderen Energieträgern.

#### *Neuen Zähler hinzufügen*

Sollten Sie mehrere Zähler für eine Energieart verwalten, so können Sie diese im System hinterlegen. Sollte bereits ein Zähler erfasst sein, so steht rechts neben der Zählernummer ein Feld "Neuer Zähler". Ein Klick darauf, und Sie können einen neuen Zähler erfassen. Bitte mit "Speichern" abschließen. Bei der nächsten Erfassung können Sie diesen Zähler auswählen.

### **Strom**

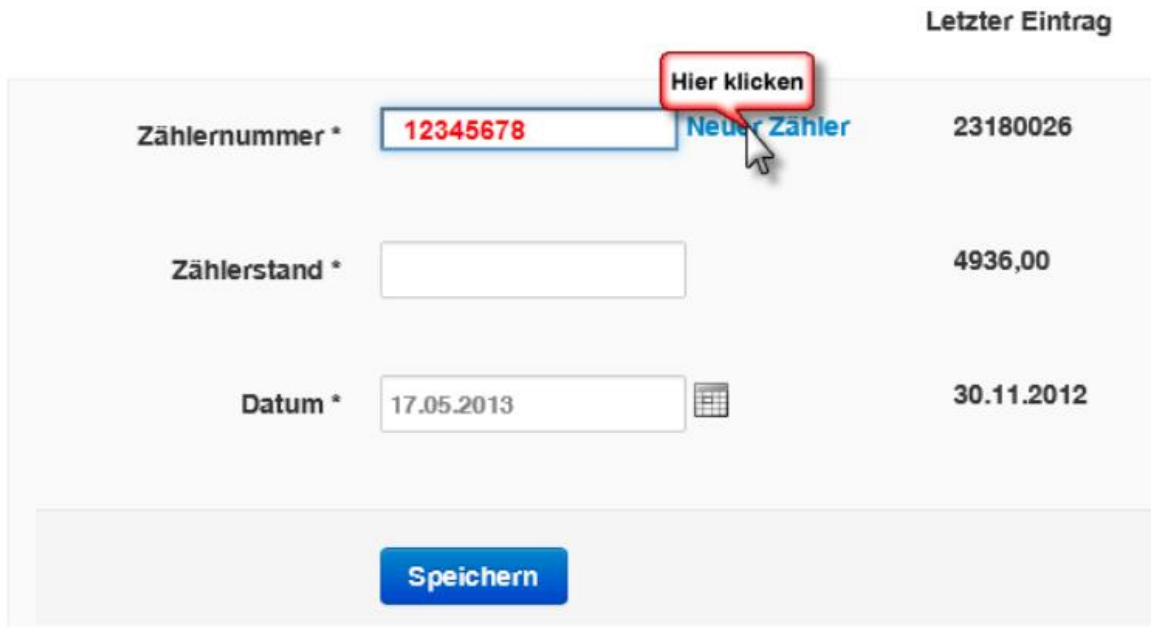